# **Template importazione utenti**

**Qui di seguito il template da scaricare e compilare**

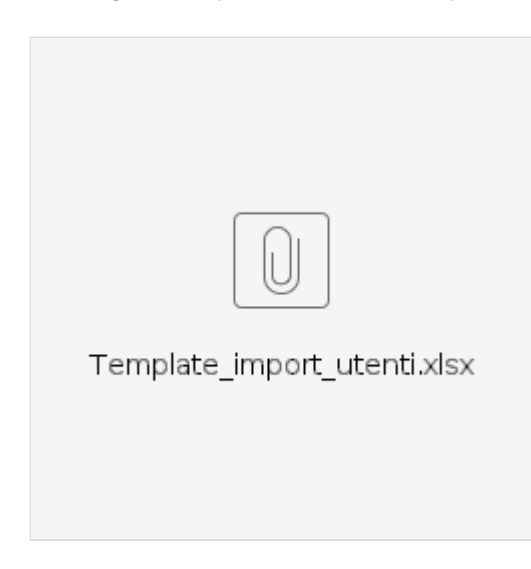

# per importare i dati degli utenti dal menu principale > Utenti > Utenti

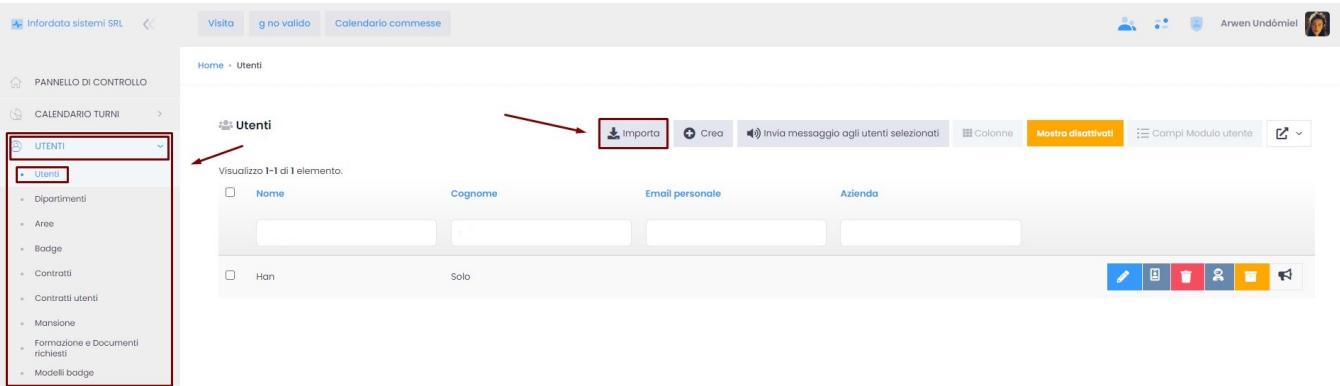

# dopo aver cliccato su Importa comparirà la seguente videata:

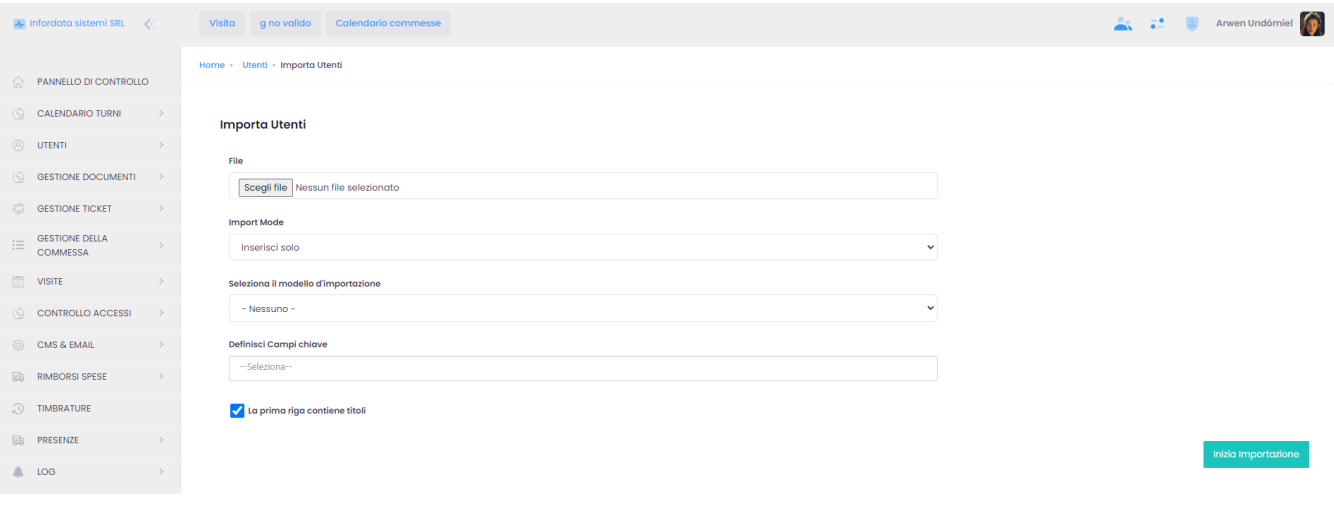

Cliccare su Scegli file caricare il template Excel, compilato almeno nella colonne

- Nome
- Cognome
- Contratto

# In import mode si possono scegliere le seguenti modalità di importazione

## **Import Mode**

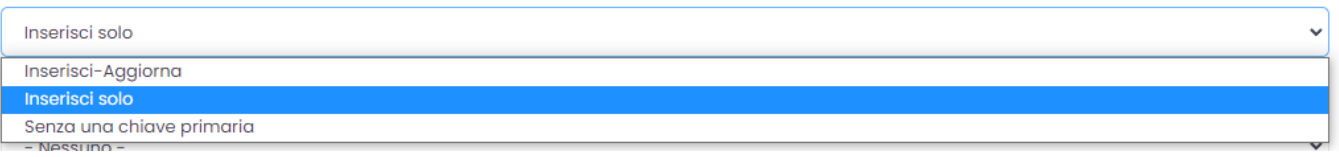

Se nessuna importazione è stata fatta precedentemente, lasciare vuoto il campo modello di importazione come nell'immagine qui di seguito

#### Seleziona il modello d'importazione

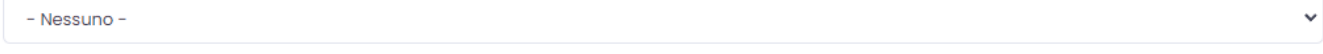

Cliccando su definisci campi chiave, si apre il seguente menu a tendina, da dove scegliere le label che sostanzialmente corrispondono alle colonne

#### dell'Excel del template.

### Definisci Campi chiave

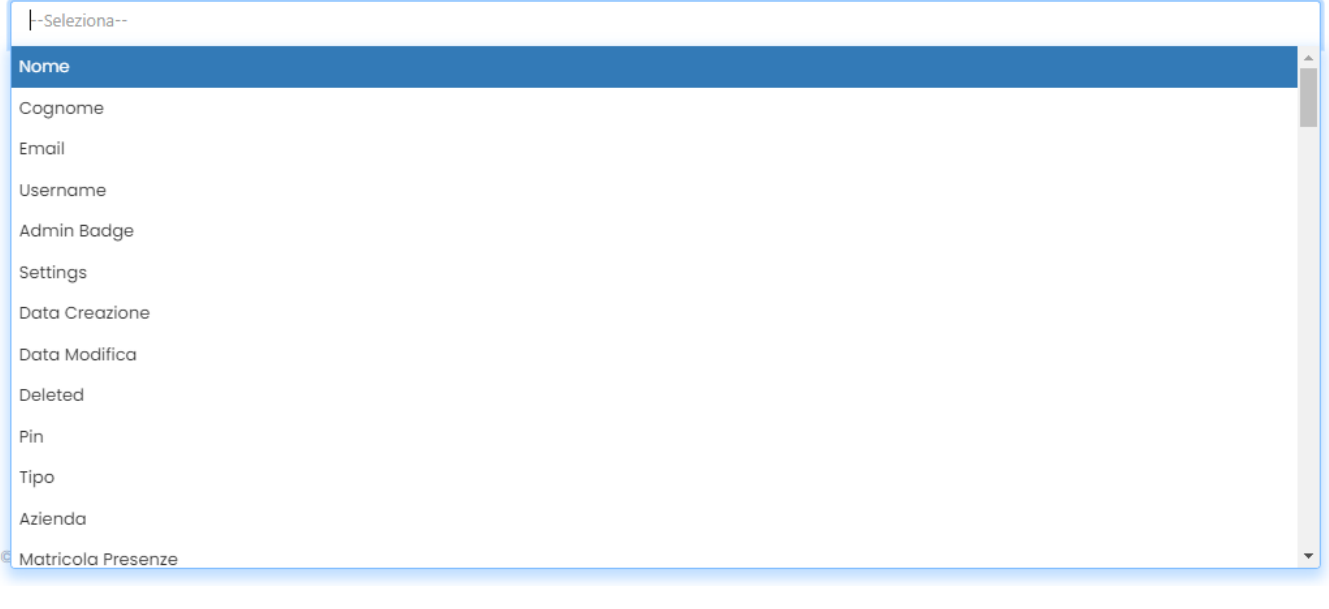

 $\overline{2}$ 

Cliccare su **per continuare.** 

Si aprirà la seguente schermata:

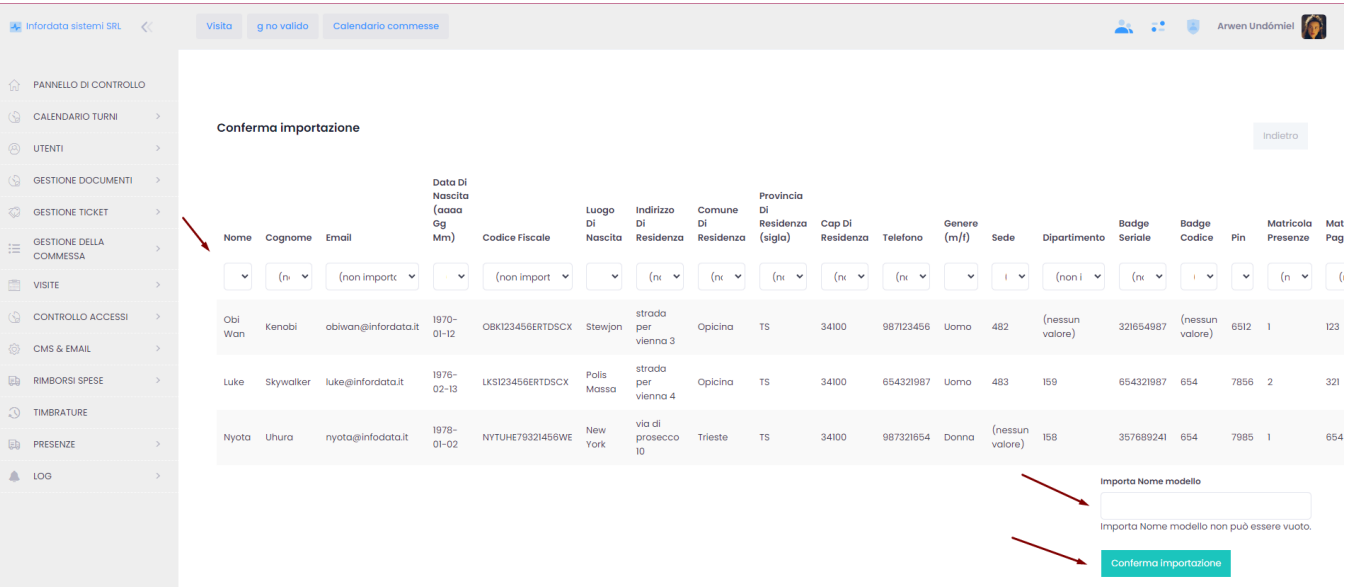

In alto nei menù a tendina vanno associati i campi da importare,

Importa Nome modello nominare il tipo di modello di importazione, se erano già state importazioni precedenti e si era scelto un modello di importazione,

il campo sarà già popolato.

Conferma importazione<br>
per procedere con l'importazione.

Nel caso vi siano degli errori nella compilazione del template Excel, nel tipo di dati etc questi compariranno alla fine dell'elaborazione nell'apposita colonna Error come ad esempio nella seguente videata:

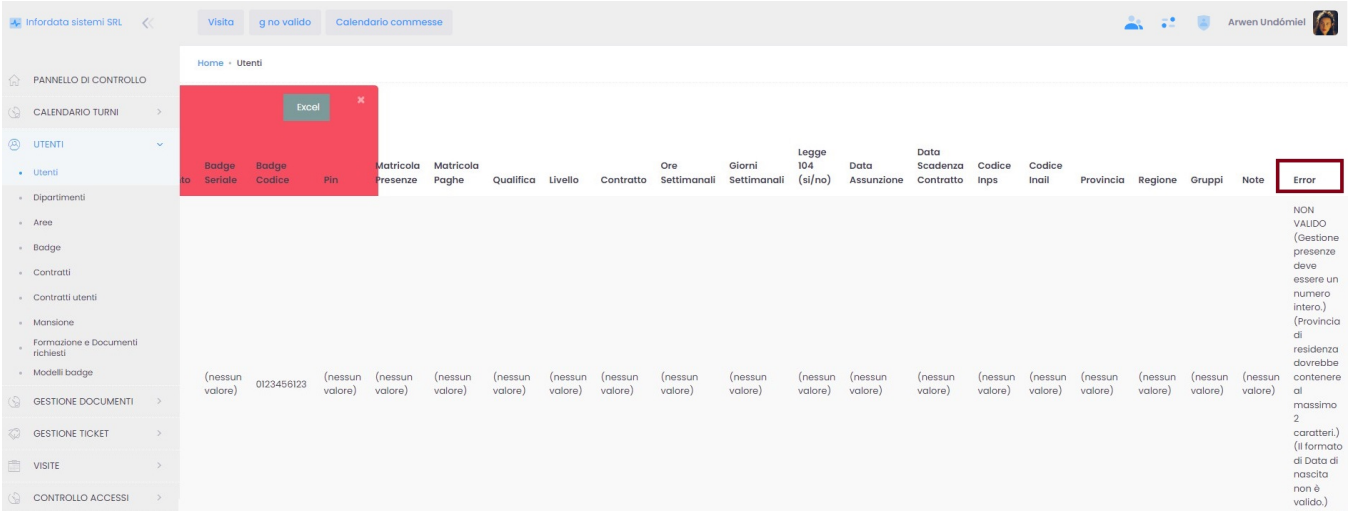

La visualizzazione degli errori può anche essere esportata in formato Excel.

Esempio di template compilato

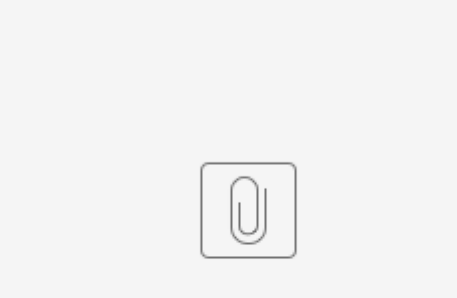

Template\_import\_...nti Esempio.xlsx